## Instruction to run **REMMIDIE\_crop**

- 1. Download & install REMMIDE\_CropInstaller\_web.exe on your PC.
- 2. Launch REMMIDE\_Crop

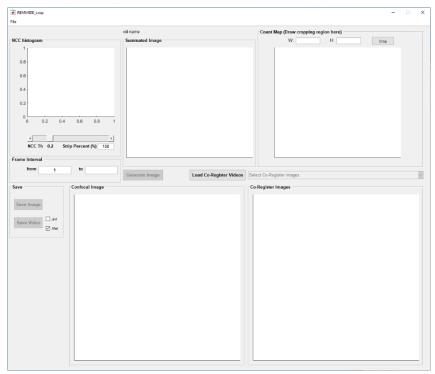

3. Click File->Load Video to load in the video data which was used in registration

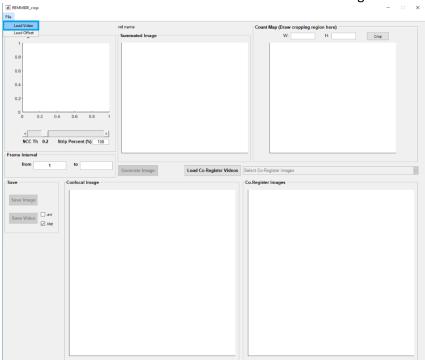

Once the video been loaded, it will display the name of the video at the top of the interface.

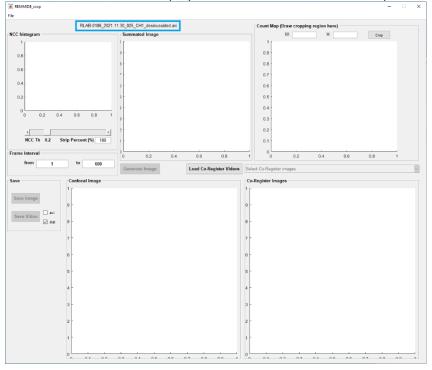

**4.** Click **File->Load offset** to load in the corresponding offset data which was the output offsetdata from registration. The interface will display the histogram of NCC value after the offset data been loaded (shown below).

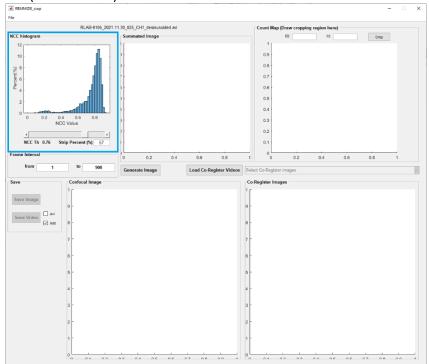

5. If there are video data from other channels which are acquired simultaneously and have the same offset. Click button "Load Co-Register Videos" to load in those videos. Do this step only if you have videos to Co-Register. The list of videos that need to co-register will be listed in the drop down list

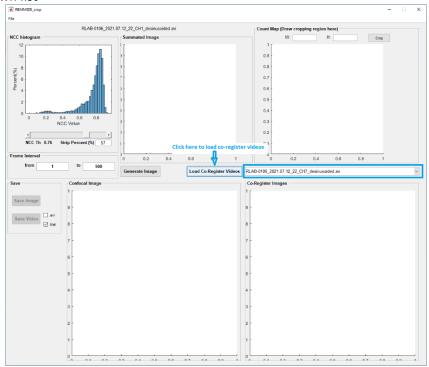

**6.** Click "Generate Image". It will display the summated image and the corresponding Count Map.

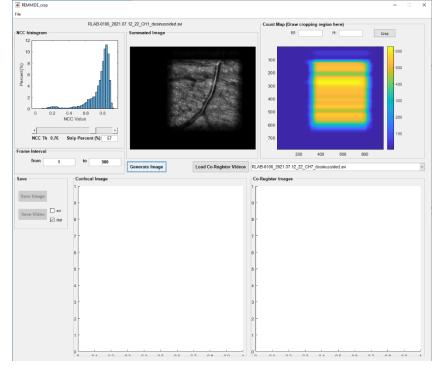

7. You can adjust the slider or enter the percentage of strips to define how many strips will contribute to the average image. Please don't forget to click "Generate Image" after making the adjustment.

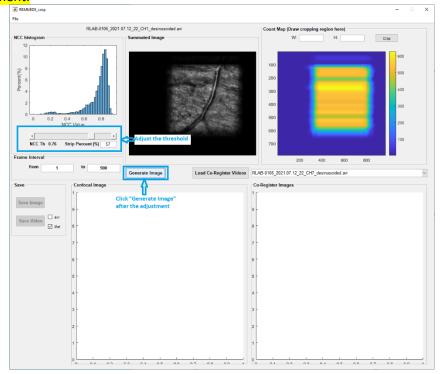

**8.** You can define the cropping region by clicking and drawing a rectangle on Count Map or specify the cropping size and click "crop" button.

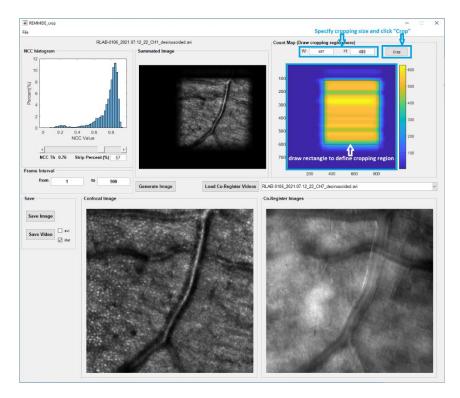

**9.** If you have more than one co-register video, select video name from dropdown list to view the average image of that video:

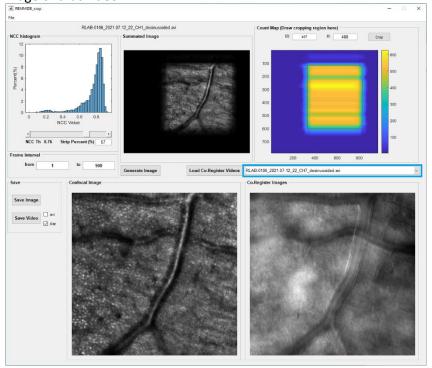

10. You can click the cropped average image to view it in its original size

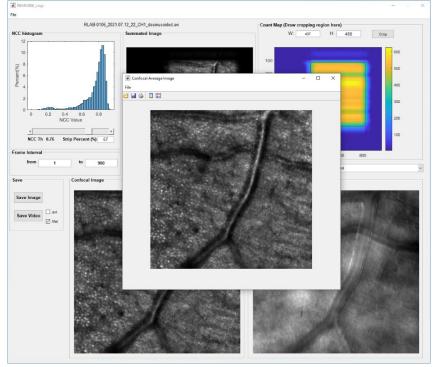

**11.** You can also define the frame intervals and repeat step 6-10 to generate average image using specific frame intervals. By default, it uses all the frames.

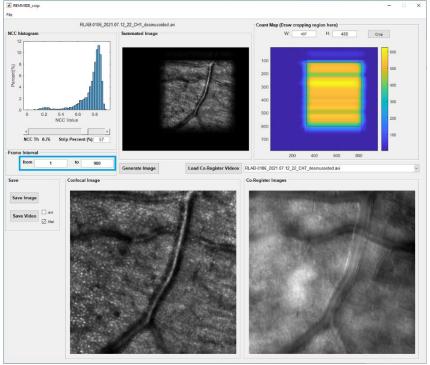

**12.** Once satisfied, click "Save Image" button. This cropped average image will be saved in both .tif and .mat format under "path/processed". "path" is where the original video located from step 3.

Click "Save Video" button, the cropped registered video will be saved. You can specify saving data type of the video by checking ".avi" and/or ".mat".

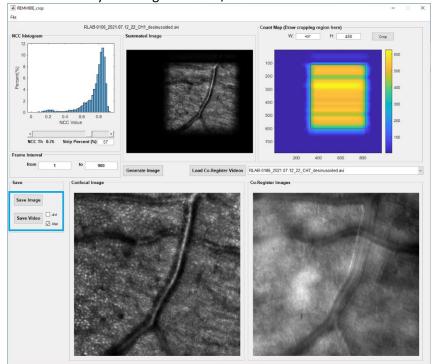